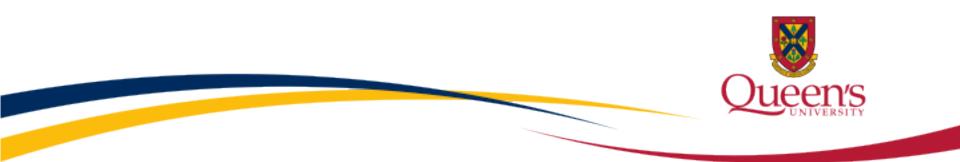

# Queen's ROMEO e-System

### **General Research Ethics Board Certification (GREB)**

Reviewing Human Ethics Applications & Event Forms

**GREB Board Member/Reviewer** 

User Manual February 2013

# Accessing the Researcher's Portal

- Review assignments are accessed through the Researcher's Portal.
- As a reviewer, you will receive an email notification whenever you have been assigned to review an ethics application or an event form (i.e. renewal form, amendment form, adverse event report). The link to the Researcher's Portal is included in the email.
- Reviewers with a Queen's email address (Queen's faculty & staff) should use their regular Queen's NetID and strong password to log into the Researcher's the portal through the <u>Single SignOn</u>.
- Queen's students and external reviewers (i.e. from KGH, Providence Care, Hotel Dieu, etc.) will log into the Researcher's Portal through the <u>Post-Registration Login Site</u> using their full email address, as their username, and the password that was created during registration.

\* Please note that the Researcher's Portal is accessible on tablets (i.e. iPads, PlayBooks, etc.)

# Single SignOn for Queen's Reviewers

• Enter your Queen's NetID and strong password to access the Researcher's Portal

| Sun Java System Access Manager (Login)                                          |                                                                                                    |                                 |              |
|---------------------------------------------------------------------------------|----------------------------------------------------------------------------------------------------|---------------------------------|--------------|
| Queen's University                                                              | 🔍 Pages 🄍 People 🧕                                                                                                    | Search Quick Access List        | Go           |
| SignOn                                                                          |                                                                                                    | Qu                              | ECONIVERSITY |
| Sign On                                                                         | Protect Yourself Stay Info                                                                                                    | ormed                           |              |
| NetID:<br>Password:<br>Log In                                                   | <ul> <li>Protect your NetID and use strong p</li> <li>Scan for viruses</li> <li>Always logout of applications</li> <li>Install operating system updates</li> <li>Install antivirus software and keep i</li> <li>Limit personal information you post</li> <li>Be aware of hoaxes, scams and ph</li> </ul> | it current<br>t on the Internet |              |
| <ul> <li>Don't have a NetID?</li> <li>Forgotten Your NetID Password?</li> </ul> | <ul> <li>Don't open attachments from unknow</li> <li>Use the secure wireless network (V</li> <li>Never leave your laptop unattended</li> <li>Scan for spyware and adware</li> <li>Backup important files</li> </ul>                                                                                      | wn sources<br>NPA2)             |              |

### Login Site for Queen's Students & External Reviewers

• Enter your full email address and the password you created during registration to access the Researcher's Portal

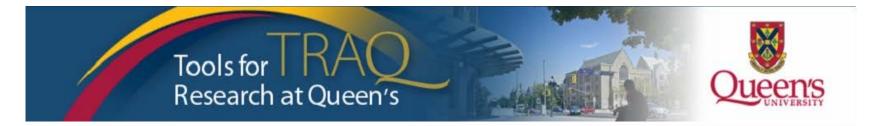

| Username    |                | Login 🕞 |
|-------------|----------------|---------|
| assword     |                |         |
|             |                |         |
| Login Regis | Reset Password |         |

# **Researcher's Portal**

• As a reviewer, your dashboard has three roles: Principal Investigator (P.I.), Project Team Member and Reviewer.

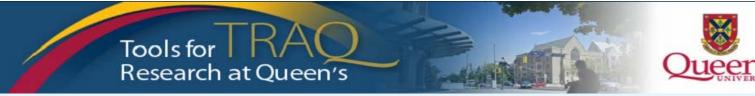

APPLY NEW News Useful Links

Settings

#### Role : Principal Investigator

| Applications (Saved - Not Submitted)              | (3) |
|---------------------------------------------------|-----|
| Applications (Submitted - Under Review)           | (0) |
| Applications (Submitted - Requiring My Attention) | (0) |
| Applications (Submitted - Post Review)            | (2) |
| Applications (Withdrawn)                          | (0) |
| My Reminders                                      | (1) |
|                                                   |     |

#### **Role: Project Team Member**

| (0) |
|-----|
| (0) |
| (0) |
| (0) |
| (0) |
| (0) |
|     |

#### **Role: Reviewer**

| Applications Requiring Your Review as a Chair                  | (1) |
|----------------------------------------------------------------|-----|
| Applications Requiring Your Review as a Reviewer - New         | (0) |
| Applications Requiring Your Review as a Reviewer - In Progress | (0) |
| Events Requiring Your Review as a Chair                        | (0) |
| Events Requiring Your Review as a Reviewer - New               | (0) |
| Events Requiring Your Review as a Reviewer - In Progress       | (0) |

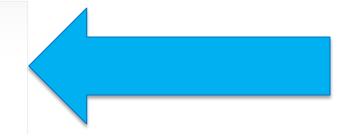

### **Unit REB Chair – Researcher's Portal**

 If you are both GREB Reviewer and Unit REB Chair for one of these departments: School of Business, Culture Studies, Education, Gender Studies, Geography, Global Development Studies, Kinesiology and Health Studies, Music, Policy Studies, Political Studies, Psychology, Sociology, or Urban and Regional Planning, your dashboard will have the added role of Unit REB Signing Authority.

APPLY NEW News Useful Links Settings

#### Role : Principal Investigator

| Applications (Saved - Not Submitted)              | (1)  |
|---------------------------------------------------|------|
| Applications (Submitted - Under Review)           | (0)  |
| Applications (Submitted - Requiring My Attention) | (0)  |
| Applications (Submitted - Post Review)            | (16) |
| Applications (Withdrawn)                          | (0)  |
| My Reminders                                      | (16) |

#### Role: Unit REB Signing Authority

| Applications (New - For Review)    | (0) |
|------------------------------------|-----|
| Applications (Pending Information) | (1) |

#### **Role: Project Team Member**

| Applications (Saved - Not Submitted)              | (0)  |
|---------------------------------------------------|------|
| Applications (Submitted - Under Review)           | (0)  |
| Applications (Submitted - Requiring My Attention) | (0)  |
| Applications (Submitted - Post Review)            | (11) |
| Applications (Withdrawn)                          | (0)  |
| My Reminders                                      | (10) |
|                                                   |      |

#### Role: Reviewer

| Applications Requiring Your Review as a Chair                  | (0) |
|----------------------------------------------------------------|-----|
| Applications Requiring Your Review as a Reviewer - New         | (0) |
| Applications Requiring Your Review as a Reviewer - In Progress | (0) |
| Events Requiring Your Review as a Chair                        | (0) |
| Events Requiring Your Review as a Reviewer - New               | (0) |
| Events Requiring Your Review as a Reviewer - In Progress       | (0) |

# **Reviewer's Quick Links**

### **Role: Reviewer**

Applications Requiring Your Review as a Chair

Applications Requiring Your Review as a Reviewer - New

Applications Requiring Your Review as a Reviewer - In Progress

Events Requiring Your Review as a Chair

Events Requiring Your Review as a Reviewer - New

Events Requiring Your Review as a Reviewer - In Progress

Human Ethics applications requiring your review will be accessible through one of these quick links

(1)

(0)

(U)

(0)

Event forms requiring your review will be accessible through one of these quick links

### **Reviewer's Quick Links -Applications Requiring your Review...**

- Applications Requiring your Review as a Chair: Displays all application forms requiring your review as Chair (i.e. Primary Reviewer). You may save your comments over several sessions before submitting your comments and decision to the Ethics Office. Once your comments and decision have been submitted, the application form drops from quick links and is no longer open for review. Subsequently, the application will no longer be accessible to any other reviewer. Therefore, it is important that the Chair ensures that all assigned reviewers have had a chance to submit their comments before they submit their decision.
- Applications Requiring your Review as a Reviewer New: Displays all <u>new</u> application forms requiring your review as Secondary Reviewer. You may save your comments over several sessions before submitting your comments. Once your comments have been submitted, the application form is still accessible via the Applications Requiring your Review as a Reviewer In Progress quick link until the Chair submits their decision. At this stage, you may continue to view the application form and add additional comments. Once the Chair submits their decision, the application form drops from quick links and is no longer open for review.

### **Reviewing Applications...**

• Once you clicked on one of the quick links you'll see a list of the application(s) awaiting your review. To review an application, click "View".

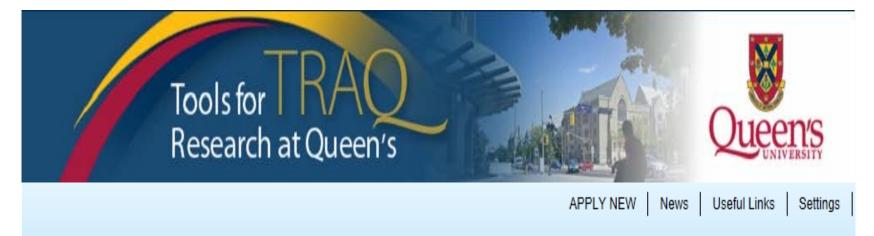

|      | FileNo  | Principal Investigator | Project Title                               | Event Category       | Event Status |
|------|---------|------------------------|---------------------------------------------|----------------------|--------------|
| View | 6005503 | Researcher at Queen's  | Test GREB Application -<br>February 6, 2013 | New Approval Process | Pending      |

## **Reviewing Applications**

You can review the application by going through the different tabs (and sub-tabs of the application form) to see the information submitted by the P.I. File No: 6005503 Project Title: Test GREB Application - February 6, 2013 Project Work Flow State: ORS Review Application Form: GREB APPLICATION FORM for ETHICS CLEARANCE Close Print Export to Word Export to PDF Review NOTE: You are in View mode. Click the review button to enter, save & submit any comments Project Info. Project Team Info. GENERAL RESEARCH ETHICS BOARD APPLICATION FORM for ETHICS CLEARANCE (Social Sciences) Attachments Committee Reviews Logs Project Info and Project Team Info tabs contain the basic Title \*: Test GREB Application - February 6, 2013 information of the project (i.e. title of the study, names & roles of all team members); GREB Application Form for Ethics Clearance tab ٠ contains all the content related to the study and the ethics application; Attachments tab allows you to look at any attachments • Start Date: provided by the Researcher – to view an attachment, you 2013/02/28 simply click on its title; Logs tab allows you to review the history of the ٠ End Date: ..... 2015/02/27 application; Through the **Committee Reviews** tab you are able to ٠ Keywords: Add read the comments of all the reviewers assigned to the application/event form. Clear all

# **Committee Reviews**

• The "Committee Reviews" tab allows reviewers assigned to review an application to read each others' comments.

File No: 6005503 Project Title: Test GREB Application - February 6, 2013 Project Work Flow State: ORS Review

Application Form: GREB APPLICATION FORM for ETHICS CLEARANCE

> Date Reviewed

Close Print Export to Word Export to PDF Review

NOTE:You are in View mode. Click the review button to enter, save & submit any comments

| Project Info.                                | Project Team Info. | GENERAL RESEARCH ETHICS BOARD APPLICATION FORM for ETHICS CLEARANCE (Social Sciences) | Attachments | Logs | Committee Reviews |   |   |
|----------------------------------------------|--------------------|---------------------------------------------------------------------------------------|-------------|------|-------------------|---|---|
| Review Decision: Pending<br>Shared Comments: |                    |                                                                                       |             |      |                   |   |   |
| Reviewer                                     |                    | Comments                                                                              |             |      |                   | I | R |

| Reviewer 3            | Cannot approve study without more detailed abstract and methodology. Attachments are missing, researcher needs to include LOI, recruiting materials, etc. |  |  |  |
|-----------------------|----------------------------------------------------------------------------------------------------|--|--|--|
| Reviewer 2            | Attachments missing. Study cannot be approved until PI explains how volunteers will be recruited and provides recruitment materials as attachments.       |  |  |  |
| Reviewer 1<br>(Chair) |                                                                                                    |  |  |  |

## **Reviewing Applications**

• Although you can review an application by going through its different tabs and subtabs, the simplest and most efficient way to review an application is to export it to Word.

File No: 6005503 Project Title: Test GREB Application - February 6, 2013 Project Work Flow State: ORS Review Application Form: GRE

Application Form: GREB APPLICATION FORM for ETHICS CLEARANCE

Close Print Export to Word Export to PDF Review

VOTE: You are in View mode. Click the review button to enter, save & submit any comments

| Project Info. | Project Team Info. | GENERAL RESEARCH ETHICS BOAR | D APPLICATION FORM for ETHICS CL | EARANCE (Social Sciences) | Attachments | Logs | Committee Reviews |
|---------------|--------------------|------------------------------|----------------------------------|---------------------------|-------------|------|-------------------|
| Title *:      | Test G             | REB Application - Febr       | uary 6, 2013                     |                           |             |      |                   |
|               |                    |                              |                                  |                           |             |      |                   |
|               |                    |                              |                                  |                           |             |      |                   |
| Start Date:   | 2013/02/28         | 3                            |                                  |                           |             |      |                   |
| End Date:     | 2015/02/27         | /                            |                                  |                           |             |      |                   |
| Keywords:     |                    | T                            | Add                              |                           |             |      |                   |
|               |                    |                              | Clear all                        |                           |             |      |                   |

### **Reviewing Application in Word**

• Exporting the application and saving it as a Word document, will allow you to type and save your comments on your own computer. Once you've completed your review, you can copy and paste your comments from the Word document into the "Reviewer's Comments" textbox.

| 👿   🔙 🍤 - O 🚔 | Ŧ                                                                                        |            | 600550                                  | 3 - Microsoft Wo | rd                 |                       |                    |                     |                              |                                        |       |
|---------------|------------------------------------------------------------------------------------------|------------|-----------------------------------------|------------------|--------------------|-----------------------|--------------------|---------------------|------------------------------|----------------------------------------|-------|
| File Home     | Insert Page Layout                                                                       | References | Mailings Review                         | View Acrob       | bat                |                       |                    |                     |                              |                                        | 6     |
|               | w Rom $\cdot$ 10 $\cdot$ A A $\cdot$<br><u>U</u> $\cdot$ abs $\times_2 \times^2$ $\land$ |            | ;= · §= · *;=·   ∰ ;<br>■ = = =   \$= · |                  | AaBbCcI<br>¶Normal | AaBbCcI<br>¶ No Spaci | AaBbC<br>Heading 1 | AaBbCc<br>Heading 2 | ← AA<br>→ Change<br>Styles → | 라 Fin<br>t <sup>a</sup> c Rep<br>다 Sel |       |
| Clipboard 🕞   | Font                                                                                     | Fa.        | Paragraph                               | Es.              |                    |                       | Styles             |                     | 5                            | Editi                                  | ing   |
|               |                                                                                          | 3          | 4 1                                     | 5 * * * 1 * * *  | 6                  | 7                     | 1 * * * 8 *        |                     | 9 · · · 1 ·                  | 10                                     | • • • |

| #   | Question                                 | Answer |
|-----|------------------------------------------|--------|
| 1.1 | Applicant: TCPS 2 CORE Completion        | YES    |
| 1.2 | Co-Applicant I - TCPS 2 CORE Completion  | N/A    |
| 1.3 | Co-Applicant II - TCPS 2 CORE completion | N/A    |

#### 2. Project details

| #   | Question                     | Answer                                                  |
|-----|------------------------------|---------------------------------------------------------|
| 2.1 | Level of Research            | Faculty research                                        |
|     |                              | Testing                                                 |
| 2.2 | Abstract                     | My comments re. 2.2 Abstract: testing, testing, testing |
|     |                              |                                                         |
| 2.3 | Method                       | testing                                                 |
| 2.4 | Conflict of Interest (COI)   | NO                                                      |
| 2.5 | If YES above, please explain | testing                                                 |
| 2.6 | Funding                      | Funding Received                                        |

# Saving and Viewing in Word

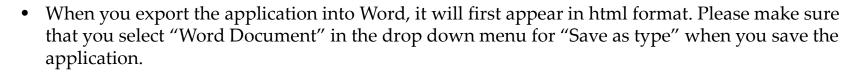

| File <u>n</u> ame:    | Doc1 -                      |
|-----------------------|-----------------------------|
| Save as <u>t</u> ype: | Word Document               |
| A                     | Word Document               |
| Authors:              | Word Macro-Enabled Document |
|                       | Word 97-2003 Document       |
|                       | Word Template               |
|                       | Word Macro-Enabled Template |
|                       | Word 97-2003 Template       |

• The application will also appear on your screen as "Web Layout". To change the viewing format to a friendlier one, hit the "View" tab at the top of your ribbon and select "Print Layout" in Document Views.

| W   🚽           | י <b>ס -</b> פ                          | <b>⊜</b>   <del>-</del> |         |           |                                                                   |          | D        | ocument1 - N                                                     | licrosoft Wo | ord              |       |                                                                                                    |                     |        | 23  |
|-----------------|-----------------------------------------|-------------------------|---------|-----------|-------------------------------------------------------------------|----------|----------|------------------------------------------------------------------|--------------|------------------|-------|----------------------------------------------------------------------------------------------------|---------------------|--------|-----|
| File            | Home                                    | Inse                    | rt F    | Page Layo | it References                                                     | Mailings | Re       | view View                                                        | Acroba       | at               |       |                                                                                                    |                     |        | ۵ 🕜 |
| Print<br>Layout | Full/Screen<br>Reading                  | Web<br>Layout           | Outline | Draft     | <ul><li>Ruler</li><li>Gridlines</li><li>Navigation Pane</li></ul> | Zoom     | <br>100% | <ul> <li>One Page</li> <li>Two Page</li> <li>Page Wid</li> </ul> | s New        | Arrange<br>w All | Split | Image: Wiew Side by Side         Image: Synchronous Scrolling         Image: Reset Window Position | Switch<br>Windows * | Macros |     |
|                 | Docum                                   | nent Viev               | VS      |           | Show                                                              |          | Z        | om                                                               |              |                  |       | Window                                                                                             |                     | Macros |     |
| L               | 1 · · · · · · · · · · · · · · · · · · · |                         |         |           |                                                                   |          |          |                                                                  |              |                  |       |                                                                                                    |                     |        |     |

### **Entering & Saving Review Comments**

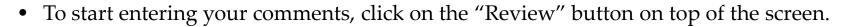

| File No: 6005503 Project Title: Test GREB A                                                                                                    | oplication - February 6, 2013 Project Work Flow State: ORS Review                                           | Application Form: GREB APPLICATION FORM for ETHICS<br>CLEARANCE                                                                                                    |
|----------------------------------------------------------------------------------------------------|----------------------------------------------------------------------------------------------------|----------------------------------------------------------------------------------------------------|
| Close Print Export to Word Exp                                                                                                    | ort to PDF                                                                                                  |                                                                                                    |
| NOTE:You are in View mode. Click the review button to                                                                                                    | enter, save & submit any comments                                                                           |                                                                                                    |
| Project Info Project Team Info GREB APPLICATION FOR                                                                                                    | Review Comments                                                                                             | X                                                                                                    |
| CORE Completion       Project details       Recruitment       Risk <ul> <li>2.1)* Level of Research</li> <li>Undergraduate course assign</li> <li>Graduate course assign</li> <li>Undergraduate thesis</li> <li>Masters project</li> <li>Masters thesis</li> </ul> | Comments*:<br>Comments re. Q.2.2: testing, testing<br>Comments re. Q.2.3: methodology requires more details | Reviewers can either<br>type their comments<br>directly into the textbox<br>or copy and paste them<br>from a Word document<br>– depending on how<br>they reviewed the<br>application. |
| PhD research<br>Post-Doc<br>Faculty research<br>Administration<br>Multi-justisdictional                                                                                                    | Review Decision :<br>-Select-                                                                               | Hit "Save" then "Close"<br>to continue reviewing<br>the application at a later<br>time.                                                                                               |
| aut Prost - Judica Activision                                                                                                    | Submit Save Close                                                                                           |                                                                                                    |

### **Entering & Saving Review Comments**

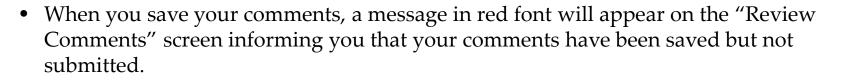

| Export to PDF Review                                                                            | 1 |
|-------------------------------------------------------------------------------------------------|---|
| Review Comments                                                                                 | × |
|                                                                                                 |   |
| Comments*:                                                                                      |   |
| Comments re. Q.2.1: testing, testing, testing<br>Comments re Q.2.2: rational needs more details |   |
|                                                                                                 |   |
|                                                                                                 |   |
| Review Decision :                                                                               |   |
| -Select-                                                                                        | - |
| Your comments has been successfully saved. (But not submitted yet.)                             |   |
| Submit Save Close                                                                               |   |

### Entering, Saving & Submitting Review Commer

|                                                                                                    | Application - February 6, 2013 <b>Project Work Flow State:</b> ORS Review | Application Form: GREB APPLICATION FORM for ETHI<br>CLEARAN                                                                                                    |
|----------------------------------------------------------------------------------------------------|---------------------------------------------------------------------------|----------------------------------------------------------------------------------------------------|
| TE:You are in View mode. Click the review button to                                                                                                    |                                                                           |                                                                                                    |
| CORE Completion Project details Recruitment Re     2.1) * Level of Research                                                                                    | Review Comments                                                           | <ul> <li>Once you are done</li> <li>reviewing the application</li> <li>and are ready to submit</li> <li>your comments, hit</li> <li>"Save" then "Submit". If</li> <li>you are a Secondary</li> </ul> |
| <ul> <li>Undergraduate course assign</li> <li>Graduate course assign</li> <li>Undergraduate thesis</li> <li>Masters project</li> <li>Masters thesis</li> </ul> | Comments re. Q.2.3: methodology requires more details                     | Reviewer, the application<br>will move to "Application<br>Requiring your Review<br>as a Reviewer – In<br>Progress", you will                                                                         |
| PhD research                                                                                                    | Review Decision :                                                         | continue to have access to<br>the application until the                                                                                                    |
| Faculty research<br>Administration<br>Multi-justisdictional                                                                                                    | -Select-                                                                  | Chair submits his<br>comments and review<br>decision.                                                                                                    |

#### Entering, Saving & Submitting Review Comment

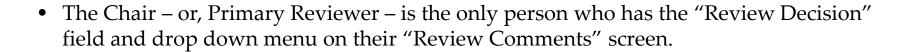

#### **Review Comments**

#### Comments\*:

Comments re. Q.2.1: testing, testing, testing Comments re Q.2.2: rational needs more details...

#### Review Decision :

 Please Select

 Please Select

 For discussion at the Monthly Board

 meeting

 Approve as delegated (Dr. A. Clark)

 Approve as delegated (GREB Reviewer)

 Requires clarification from Researcher

 Approve amendment

 Approve renewal

 Approve SAE

 Request information from GREB

 Coordinator

 Request information from HSREB

 Coordinator

As the Primary Reviewer, you are responsible for submitting the review committee's final decision. Once you are done reviewing the application, please select your decision from the drop down menu before hitting "Save" then "Submit". Once you have submitted your comments and the committee's final decision to the Office of Research Services, the application will drop from quick links for all members of the reviewing committee.

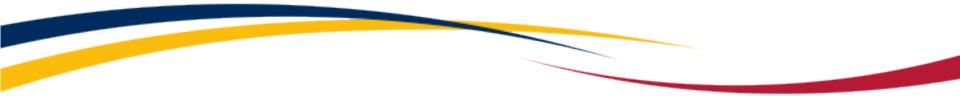

# Need assistance/have a question?

Contact the TRAQ Helpdesk (613) 533-6000, ext. 77433 Email: <u>traq@queensu.ca</u>